## **Senior EDP Instructions - Xello**

Students are required to complete their Educational Development Plan (EDP) each school year. These EDPs include making goals, developing learning styles and personality traits, and exploring colleges and careers. Below is the step-by-by process to completing the required tasks.

- 1. Go to a2schools.org
- 2. In the blue bar, click on "Students & Families" No need to do the pull-down menu, just click on "Students & Families"
- 3. Find and click on Clever on the right side :

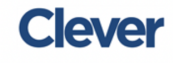

- 4. Click the google log in and sign in with your AAPS Google Account:
- 5. Scroll down and click on Xello:

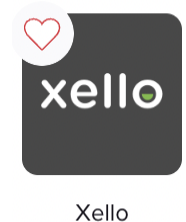

**As a Senior, you will complete the "Choosing a College" lesson.**

- 1. Click on the "Get Started or Continue" button under "Choosing a College".
- 2. If you have not previously saved any schools, you will be asked to save 3 schools that you like. To do this, click on "Explore Schools", and remember to save 3 (the save button includes a heart). Once you have done this, return to the homepage (you can click Xello in the upper left corner to get there) and continue with "Choosing a College".
- 3. Click on "Get Started or Continue" on the next page.
- 4. Complete the instructions on each page. Click on "Next" at the bottom to move forward.
- 5. When you are complete, click the "Done" button.

This will complete your 12th Grade EDP!

You can spend as much time as you want checking out the other aspects of the Xello website. We encourage students to also take the personality Style Quiz, Learning Style Quiz, and Skills Lab to get a better understanding of themselves as students and how to use those traits in their future careers.